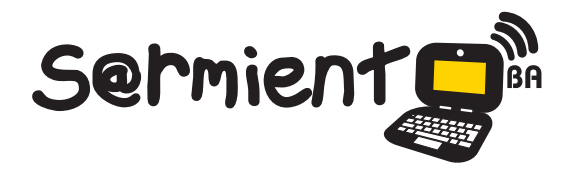

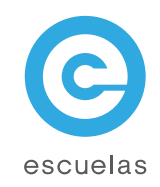

# Tutorial de Pidgin

Cliente de mensajería instantánea.

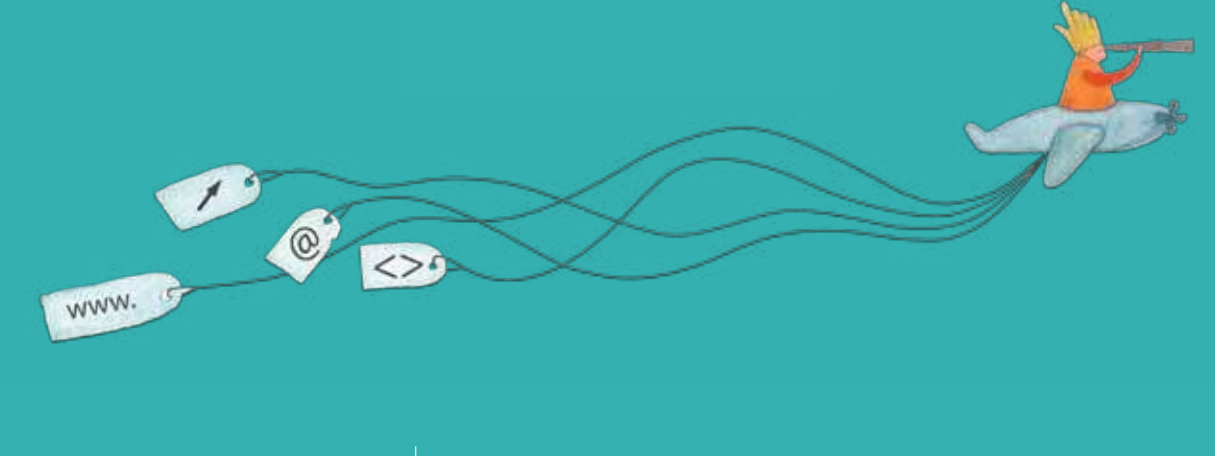

Colección de aplicaciones gratuitas para contextos educativos

Plan Integral de Educación Digital Dirección Operativa de Incorporación de Tecnologías (InTec)

# Ministerio de Educación

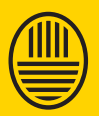

**Buenos Aires Ciudad**<br>Ministerio de Educación del Gobierno de la Ciudad de Buenos Aires 07-06-2023

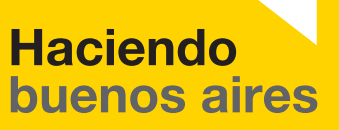

## Prólogo

Este tutorial se enmarca dentro de los lineamientos del Plan Integral de Educación Digital (PIED) del Ministerio de Educación del Gobierno de la Ciudad Autónoma de Buenos Aires que busca integrar los procesos de enseñanza y de aprendizaje de las instituciones educativas a la cultura digital.

Uno de los objetivos del PIED es "fomentar el conocimiento y la apropiación crítica de las Tecnologías de la Información y de la Comunicación (TIC) en la comunidad educativa y en la sociedad en general".

Cada una de las aplicaciones que forman parte de este banco de recursos son herramientas que, utilizándolas de forma creativa, permiten aprender y jugar en entornos digitales. El juego es una poderosa fuente de motivación para los alumnos y favorece la construcción del saber. Todas las aplicaciones son de uso libre y pueden descargarse gratuitamente de Internet e instalarse en cualquier computadora. De esta manera, se promueve la igualdad de oportunidades y posibilidades para que todos puedan acceder a herramientas que desarrollen la creatividad.

En cada uno de los tutoriales se presentan "consideraciones pedagógicas" que funcionan como disparadores pero que no deben limitar a los usuarios a explorar y desarrollar sus propios usos educativos.

La aplicación de este tutorial no constituye por sí misma una propuesta pedagógica. Su funcionalidad cobra sentido cuando se integra a una actividad. Cada docente o persona que quiera utilizar estos recursos podrá construir su propio recorrido.

Ministerio de Educación

**Buenos Aires Ciudad** 

**Plan Integral de Educación Digital** Dirección Operativa de Incorporación de Tecnologías (InTec) Ministerio de Educación del Gobierno de la Ciudad de Buenos Aires 07-06-2023

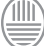

# **Índice**

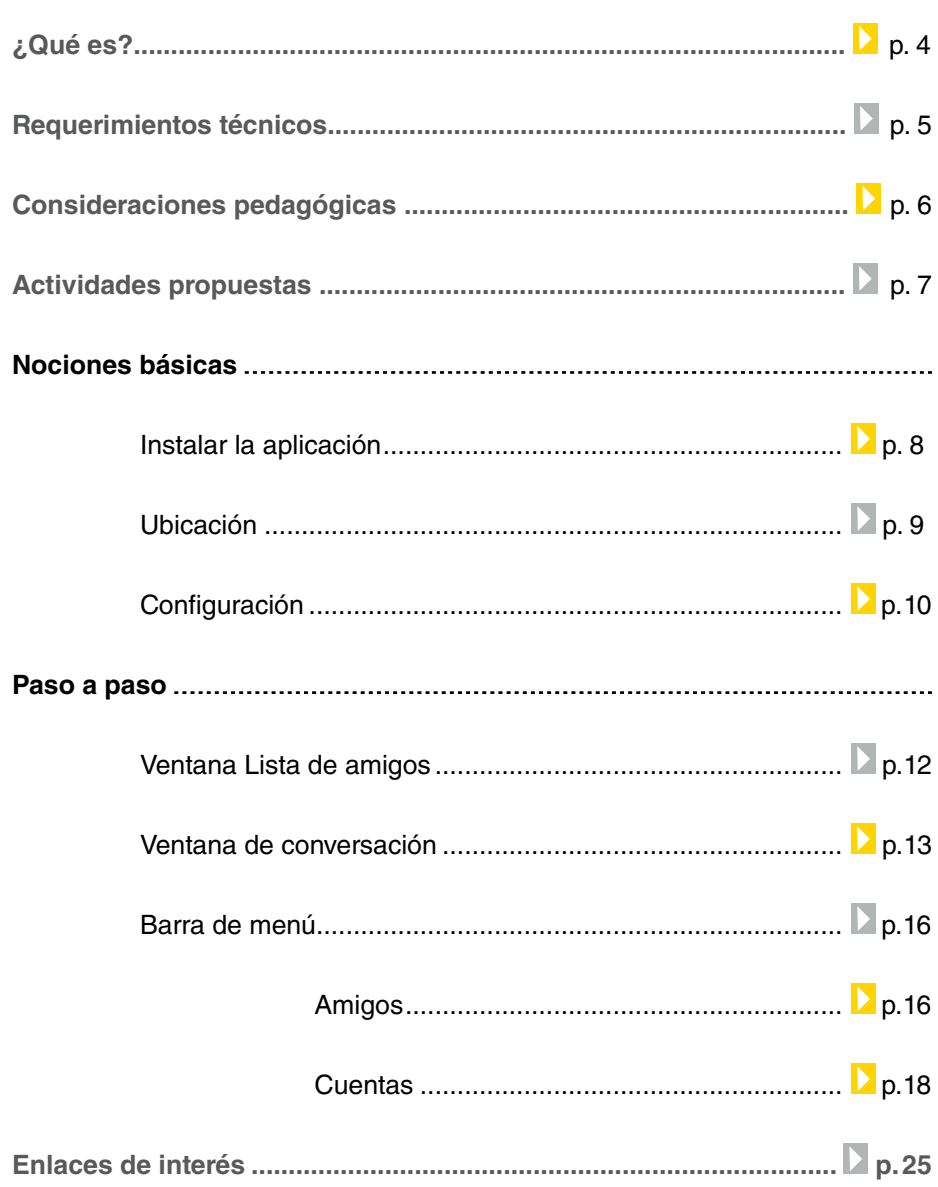

◉

## ¿Qué **es**?

**Pidgin** es un cliente de mensajería instantánea capaz de conectarse a múltiples redes de chat de manera simultánea con múltiples cuentas. Es un programa para chatear usando todas las cuentas de manera simultánea, sin tener que pasar de una ventana a otra

Es un software libre y esta disponible para Windows y GNU/Linux. La versión actual es la 2.7.10.

Una vez agregadas las cuentas (MSN, Yahoo, Google Talk, Facebook, Twitter) al abrir la aplicación aparecerá una sola ventana donde se podrá chatear con todos los contactos de todas las cuentas en forma simultánea, sin tener que cambiar la aplicación.

Una vez descargado se instala fácilmente ya sea en Xp, Windows 7 o Vista.

#### **URL para descargar el software:**

http://www.pidgin.im/

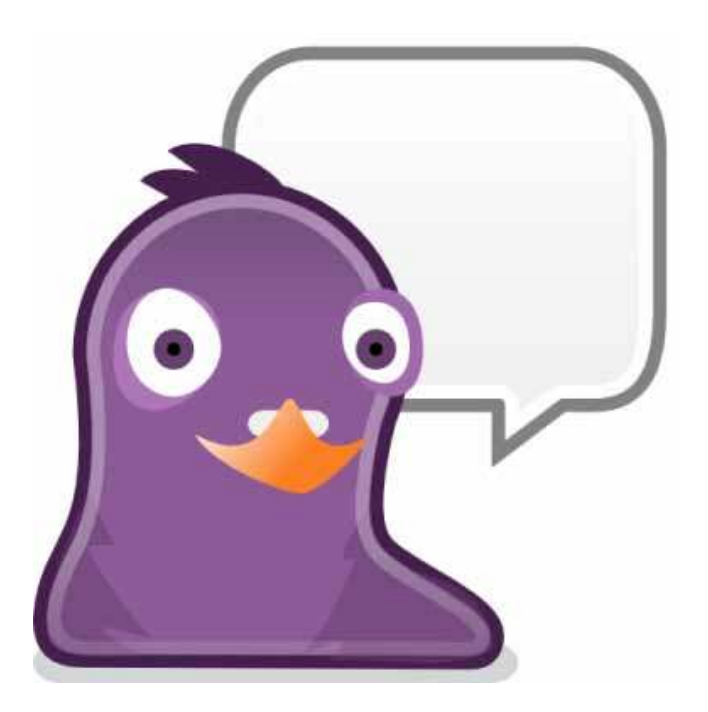

Ministerio de Educación

**Buenos Aires Ciudad** 

**Plan Integral de Educación Digital** Dirección Operativa de Incorporación de Tecnologías (InTec) Ministerio de Educación del Gobierno de la Ciudad de Buenos Aires

# Requerimientos **técnicos**

**Pidgin** es un programa libre y de código abierto y está disponible para Microsoft Windows, GNU/Linux.

- Memoria RAM mínima: 128MB
- Velocidad de procesador: 300MHz

# Consideraciones **pedagógicas**

- Permite organizar y visualizar varias cuentas de e-mail en un solo lugar.
- Editar y agrupar correos electrónicos para enviar un mensaje, noticias o comunicados a los alumnos.
- Fomentar la comunicación asincrónica vía mail o sincrónica con el chat que posee.

Nivel educativo: **Primario.** Áreas: **Prácticas del lenguaje y Lengua extranjera.**

Ministerio de Educación

**Buenos Aires Ciudad** 

**Plan Integral de Educación Digital** Dirección Operativa de Incorporación de Tecnologías (InTec) Ministerio de Educación del Gobierno de la Ciudad de Buenos Aires

#### **Recursos digitales** Actividades propuestas

#### **Idea**

Que los chicos y docentes de dos escuelas del mismo barrio organicen una actividad colaborativa, pautando el trabajo y acordando roles a través de la comunicación por chat del programa Pidgin.

#### **Materiales**

Netbooks, Pidgin, cuentas varias de correo electrónico.

**Desarrollo de la actividad**

1. La celebración de una fiesta patria, como la Revolución de Mayo, el Día de la Bandera, entre otros, o un aniversario del barrio, tiene un alcance que excede el espacio de la escuela. Es una ocasión propicia para abrirse a la comunidad y encontrarse en un espacio público con chicos de otra escuela, vecinos del mismo barrio, docentes de la ciudad, y llevar a cabo un acto escolar planeado en conjunto. Un primer encuentro presencial puede ser necesario para proponer la idea general.

**2.** Se debe distribuir en cada grado, diferentes temas a investigar en relación al evento a conmemorar: caracterización del momento histórico en que tuvo lugar el suceso, aspectos sociales, económicos, culturales, actores sociales, etc. **3.** Utilizando la aplicación Pidgin, se deben unificar las cuentas de correo en esta única aplicación para ponerse en contacto por chat con los nenes de la otra escuela. Estas sesiones de chat van a servir para intercambiar información e ir ajustando tiempos y actividades propuestas originalmente. Asimismo pueden ponerse de acuerdo en la distribución de roles tales como: redacción del guión, presentadores, orden en que las actividades se irán presentando, elección de abanderados y escoltas, diseño y elaboración de las invitaciones. **4**. A través del chat se debe hacer un registro de la progresión del proyecto y las rectificaciones y/o ajustes que sean necesarios.

Ministerio de Educación

**Buenos Aires Ciudad** 

**Plan Integral de Educación Digital** Dirección Operativa de Incorporación de Tecnologías (InTec) Ministerio de Educación del Gobierno de la Ciudad de Buenos Aires

**5**. El producto final del proyecto es la puesta en escena del acto organizado colaborativamente.

**Otras propuestas**

Otra alternativa es elegir un tema musical en inglés, y con **Aegisub**  subtitular la letra a modo de karaoke. Luego pueden cantar la canción entre todos y compartir el trabajo en Facebook o el blog escolar.

Ministerio de Educación

**Buenos Aires Ciudad** 

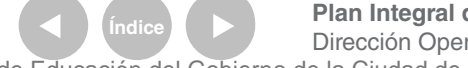

**Índice <b>Plan Integral de Educación Digital** Dirección Operativa de Incorporación de Tecnologías (InTec) Ministerio de Educación del Gobierno de la Ciudad de Buenos Aires

**Nociones básicas** Instalar la aplicación

#### Para instalar la aplicación ir a:

http://www.pidgin.im/

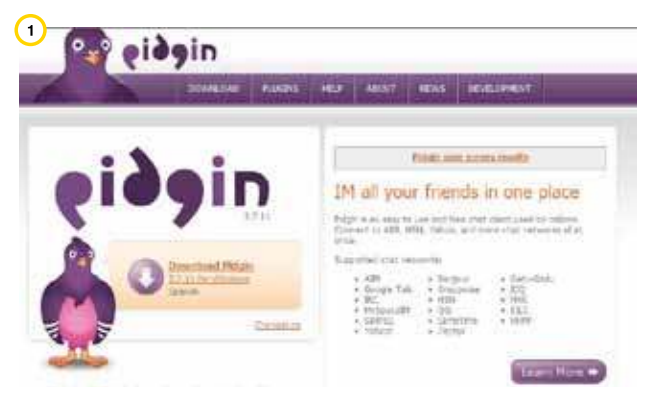

**1**. Seleccionar la opción **Download** (descargar).

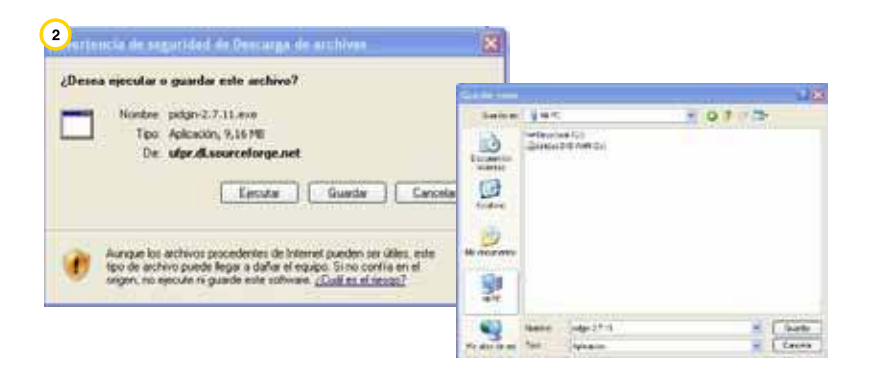

**2**. Seleccionar la opción **Guardar** y elegir la carpeta donde alojar el archivo.

**3**. Ir a la carpeta donde se guardó el archivo y hacer doble clic sobre el ícono del programa.

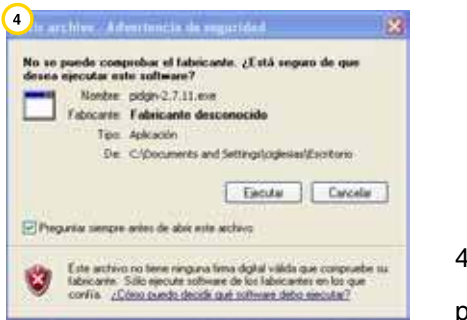

4. Seleccionar en **Ejecutar**

para comenzar la instalación.

Ministerio de Educación

**Buenos Aires Ciudad** 

11 I

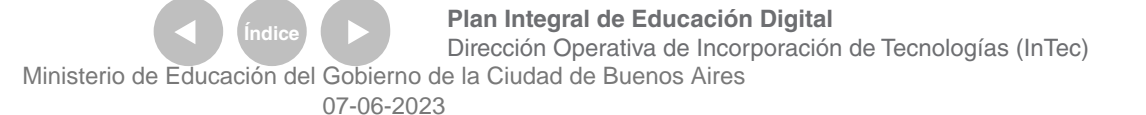

**Nociones básicas** Ingresar a Pidgin

# **Ubicación**

Una vez instalado, el programa se podrá encontrar en el menú **Inicio** >

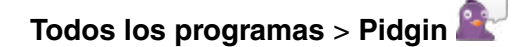

Al seleccionar sobre el ícono del programa se abrirá una ventana por cada cuenta y se solicitaran las contraseñas correspondientes (en caso de no haber establecido **Guardar contraseña**).

En esta instancia también se puede, si se desea, guardar la contraseña.

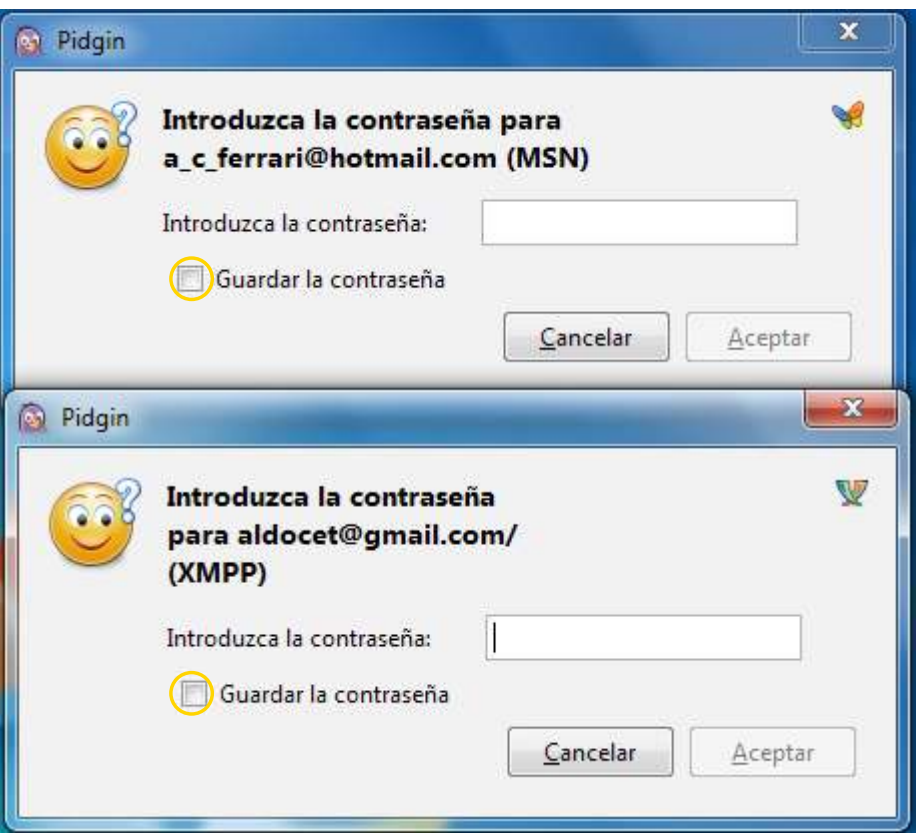

Ministerio de Educación

**Buenos Aires Ciudad** 

**Plan Integral de Educación Digital** Dirección Operativa de Incorporación de Tecnologías (InTec) Ministerio de Educación del Gobierno de la Ciudad de Buenos Aires

Luego, el programa se minimizará en la barra Tray (ubicada en la parte inferior derecha de la pantalla). Con un clic en el ícono correspondiente al programa se maximizará.

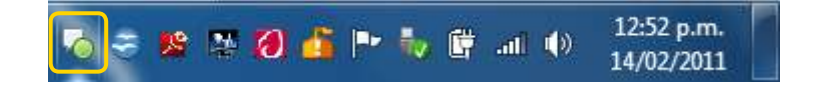

#### **Coniguración**

Al ingresar por primera vez, se deben configurar las cuentas de correo que se desean utilizar a través de Pidgin. Es necesario ingresar el nombre de usuario, contraseña y el protocolo correspondiente a la cuenta (Msn, Google Talk, Facebook, Yahoo, etc.)

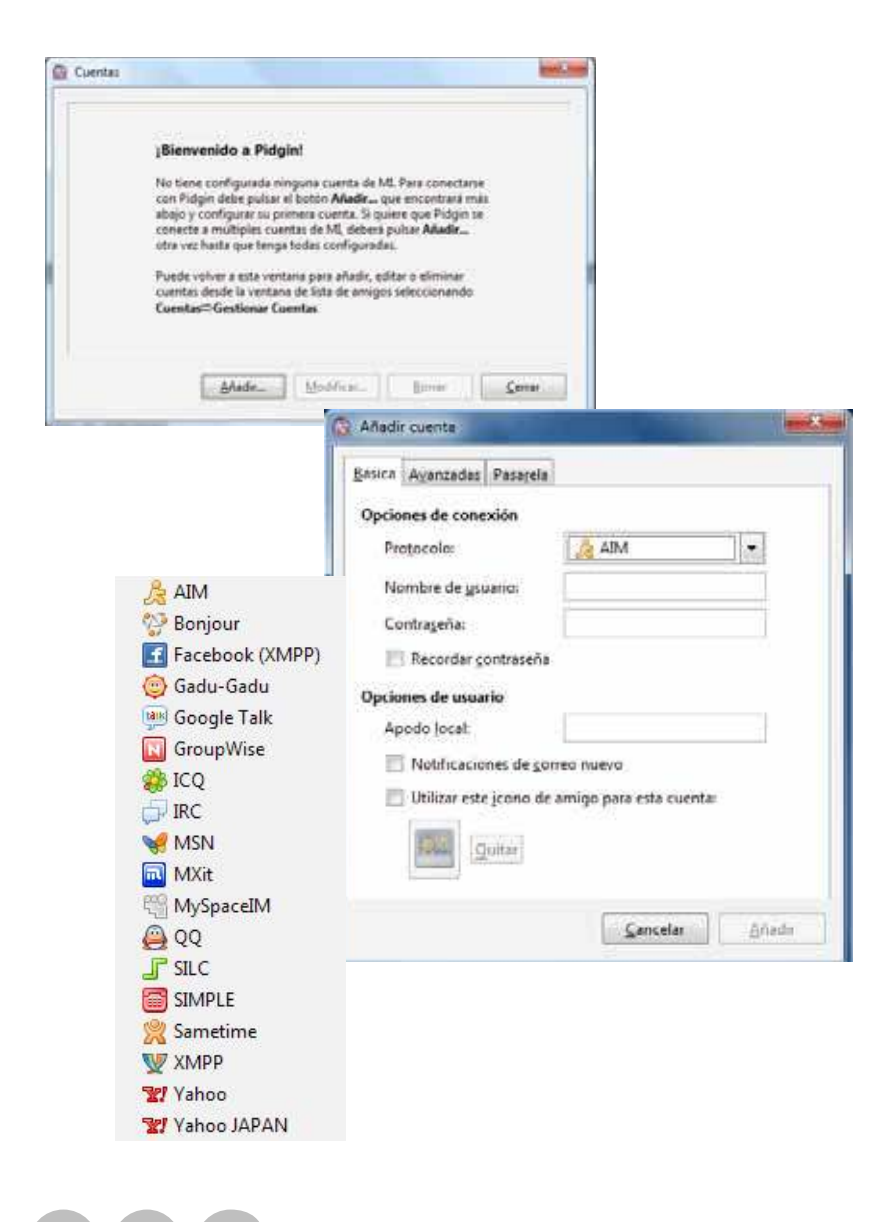

Ministerio de Educación

**Buenos Aires Ciudad** 

**Indice 1996 Plan Integral de Educación Digital** 

Dirección Operativa de Incorporación de Tecnologías (InTec) Ministerio de Educación del Gobierno de la Ciudad de Buenos Aires

**Nombre de usuario**: Según sea el protocolo se deberá introducir el nombre de usuario o la dirección de correo electrónico completa. Por ejemplo en **Google Talk** se debe introducir solo el nombre de usuario mientras que en **Msn** se debe introducir la dirección de correo electrónico completa.

**Contraseña**: es la que corresponde a cada cuenta. Si se tilda la opción **Recordar contraseña** el programa ingresará automáticamente a la cuenta, de lo contrario pedirá las contraseñas para cada una de ellas cuando se inicie la aplicación.

Las **Opciones de usuario** permiten establecer un apodo local de usuario, un ícono y notificar si hay un correo entrante, entra otras variantes.

Ministerio de Educación

**Buenos Aires Ciudad** 

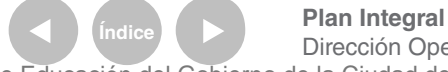

**Plan Integral de Educación Digital** Dirección Operativa de Incorporación de Tecnologías (InTec) Ministerio de Educación del Gobierno de la Ciudad de Buenos Aires

**Paso a paso** Ventana Lista de amigos

#### **Abrir la aplicación**

Luego de ingresar en cada cuenta se abrirá la ventana **Lista de amigos**. Aquí iguran los contactos con su correspondiente estado:

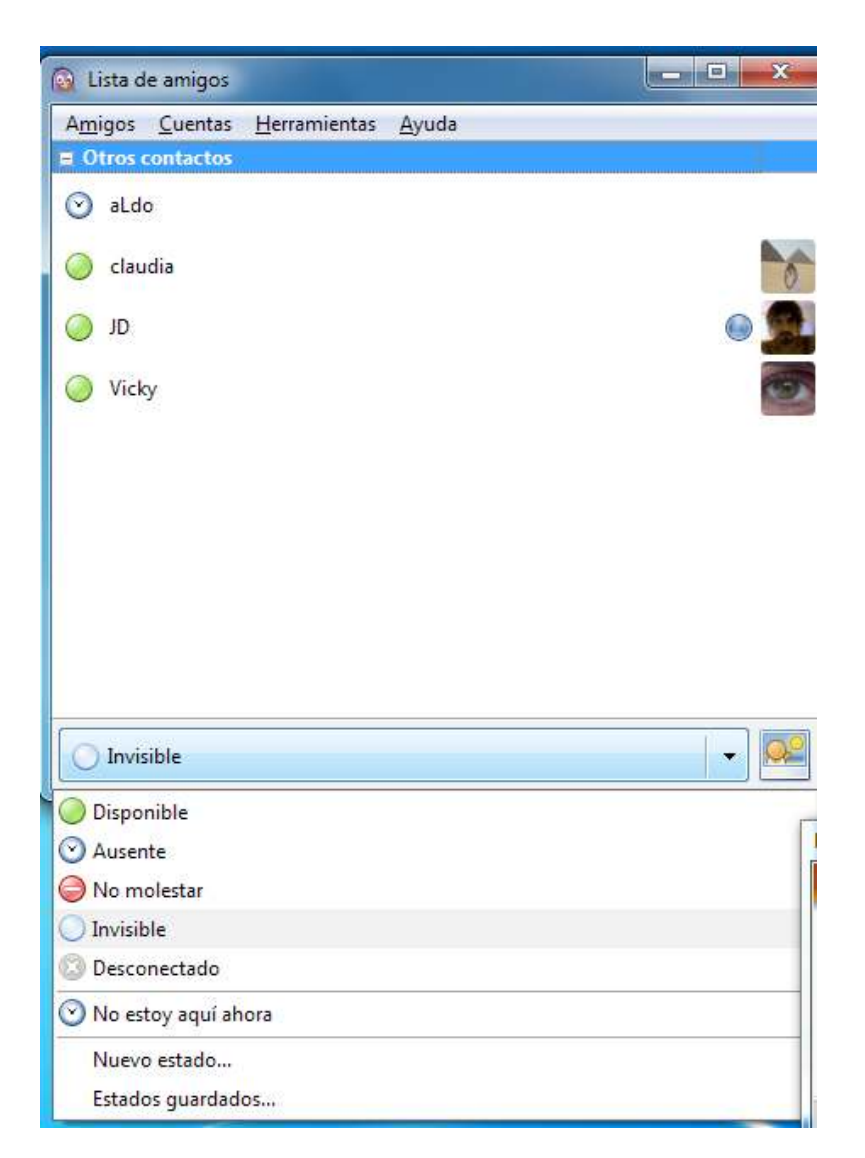

Haciendo clic sobre el contacto se puede iniciar una conversación con él.

En la parte inferior de la ventana aparece el estado actual del usuario, el cual se puede cambiar a través del menú desplegable.

Ministerio de Educación

**Buenos Aires Ciudad** 

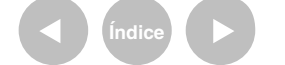

**Indice <b>Plan Integral de Educación Digital** Dirección Operativa de Incorporación de Tecnologías (InTec) Ministerio de Educación del Gobierno de la Ciudad de Buenos Aires

**Paso a paso** Ventana de conversación

> La ventana de conversación es similar a la de otras aplicaciones de chat, en la parte inferior se escribe el mensaje y en la parte superior aparece el diálogo.

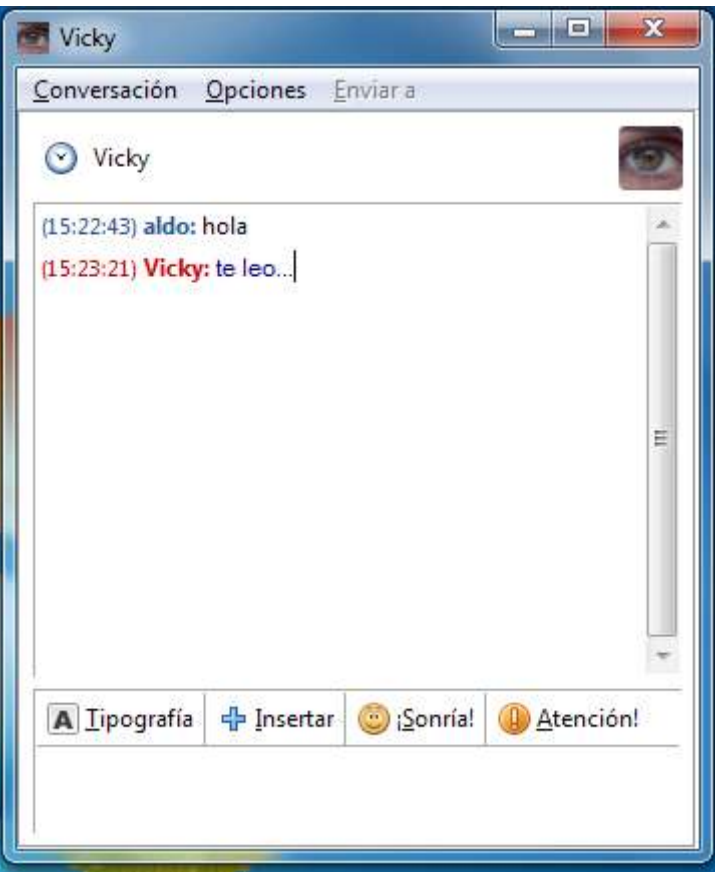

Ministerio de Educación

**Buenos Aires Ciudad** 

**Índice <b>Plan Integral de Educación Digital** Dirección Operativa de Incorporación de Tecnologías (InTec) Ministerio de Educación del Gobierno de la Ciudad de Buenos Aires

Con los comandos de la parte inferior de la ventana se puede cambiar el tipo de letra, insertar imágenes e hipervínculos y llamar la atención del contacto.

**Tipografía**: Se pueden establecer diferentes opciones de letra como negrita, formato, color etc.

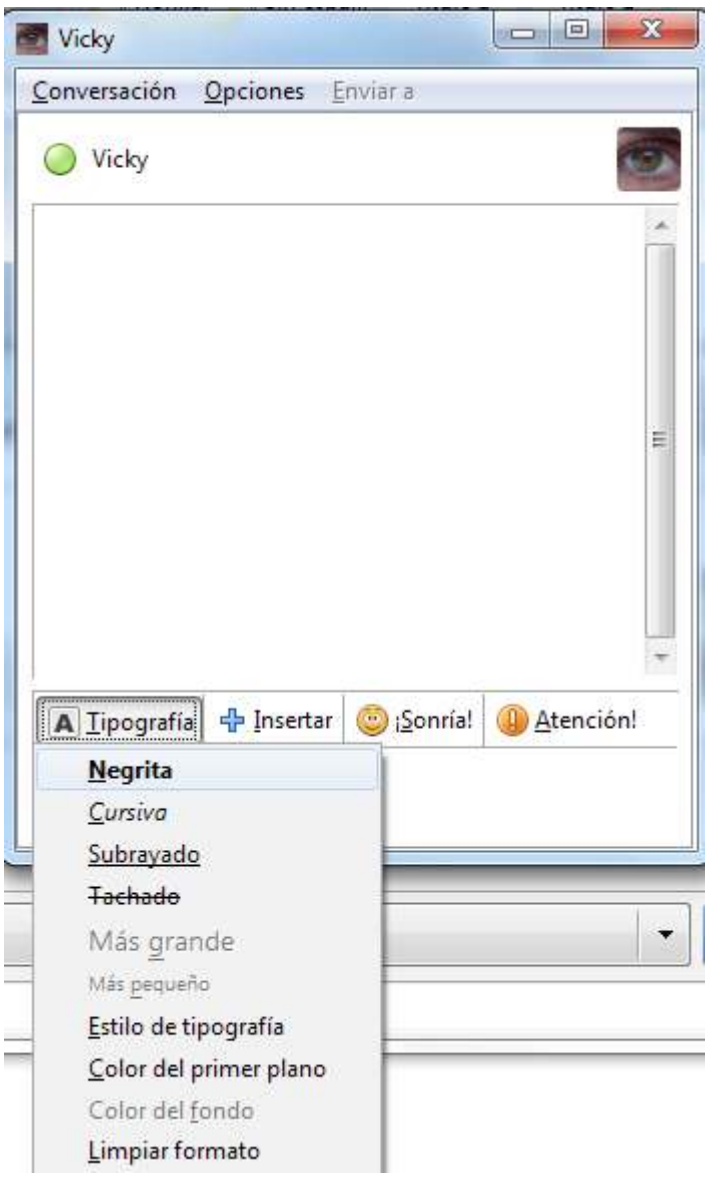

Ministerio de Educación

**Buenos Aires Ciudad** 

Ministerio de Educación del Gobierno de la Ciudad de Buenos Aires

**Indice <b>Plan Integral de Educación Digital** Dirección Operativa de Incorporación de Tecnologías (InTec)

**Insertar**: Se pueden insertar en la conversación imágenes desde la propia PC, enlaces (direcciones de páginas web) o reglas horizontales para separar las distintas partes de la conversación en curso.

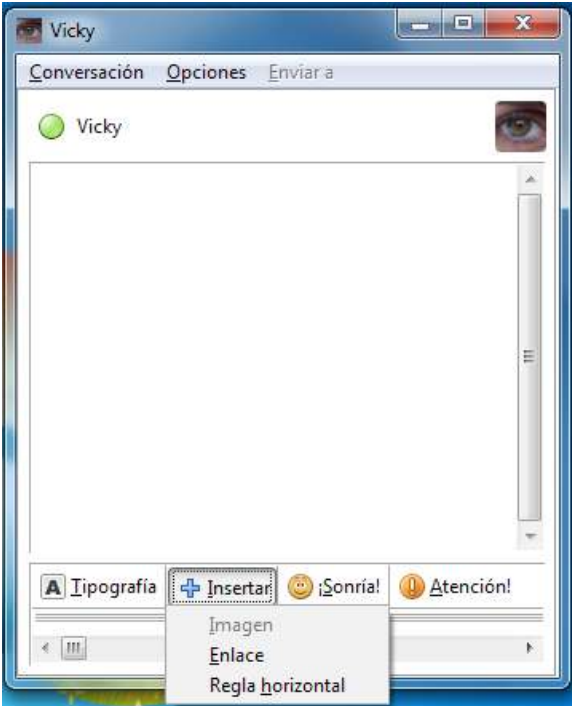

**Sonría**: Contiene una extensa ventana de emoticones para agregar a la conversación.

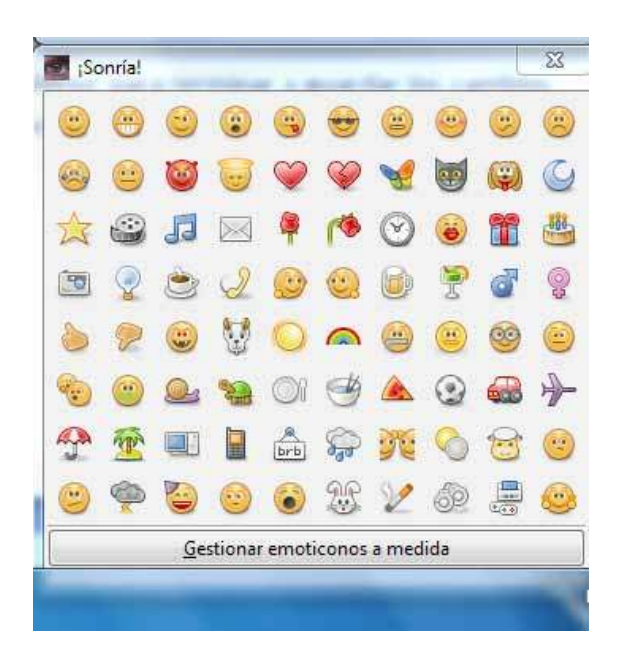

**Atención**: Envía un breve aviso sonoro y visual a la ventana del contacto.

Ministerio de Educación

**Buenos Aires Ciudad** 

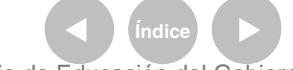

**Indice 1996 Plan Integral de Educación Digital** Dirección Operativa de Incorporación de Tecnologías (InTec) Ministerio de Educación del Gobierno de la Ciudad de Buenos Aires

**Paso a paso** Barra de menú

#### **Amigos**

Dentro de este menú se puede, entre otras opciones, añadir un contacto, agregar contactos a un chat y armar grupo de contactos.

**Mostrar**: Se pueden elegir las distintas opciones que aparecerán en la ventana. Una opción, por ejemplo, es mostrar el ícono de protocolo que permite saber sobre qué aplicación está conectado el contacto.

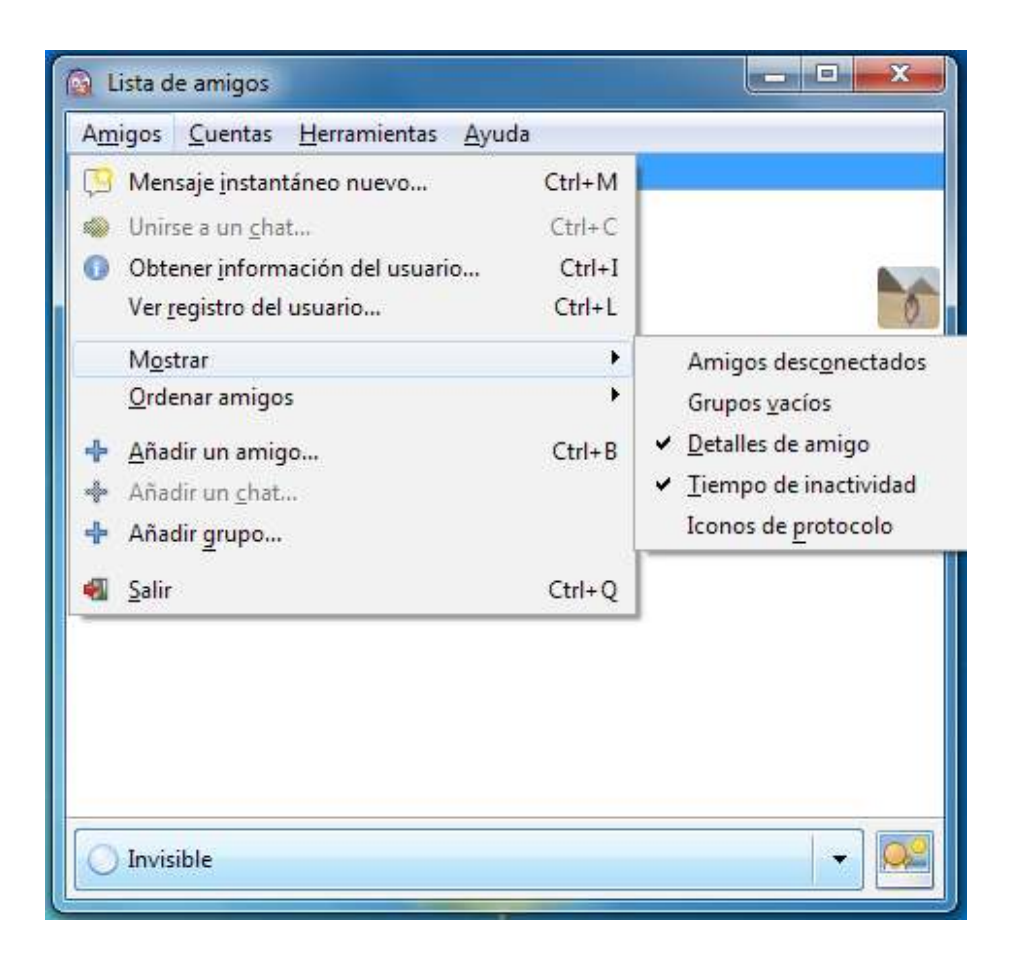

Ministerio de Educación

**Buenos Aires Ciudad** 

**Plan Integral de Educación Digital** Dirección Operativa de Incorporación de Tecnologías (InTec) Ministerio de Educación del Gobierno de la Ciudad de Buenos Aires

#### **Añadir un amigo**:

**1**. En el menú **Amigos** seleccionar en la opción **Añadir un amigo**.

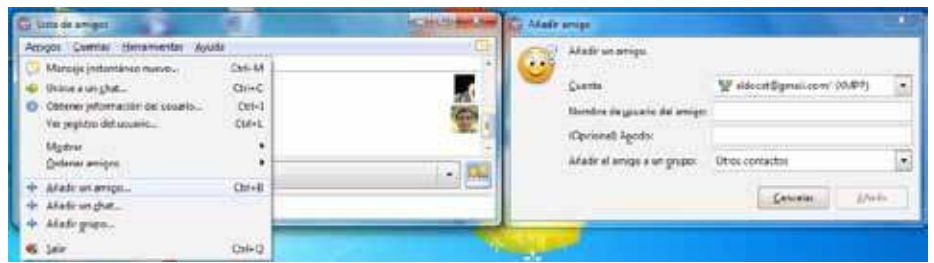

**2**. Elegir la cuenta en la cual el amigo es contacto (Ej: Pepe es amigo en Google Talk)

**3**. En el cuadro **Nombre de usuario** del amigo introducir el nombre completo del amigo, no usar el apodo.

**4**. Opcionalmente podemos agregarle un apodo y añadirlo a un grupo.

**5**. Para inalizar seleccionar en **Añadir**.

#### **Añadir grupo**:

Al crear un grupo es posible asociarle amigos para identificarlos rápidamente. Por ejemplo, es posible amar el grupo Alumnos, el grupo Docentes y el grupo Escuela donde se pueden incluir los contactos correspondientes a cada uno.

Ministerio de Educación

**Buenos Aires Ciudad** 

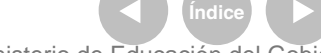

#### **Cuentas**

Dentro de este menú se pueden agregar cuentas, modificar o eliminar las existentes.

#### **Añadir una cuenta**:

**1**. Hacer clic en el menú Cuentas > Gestionar cuentas

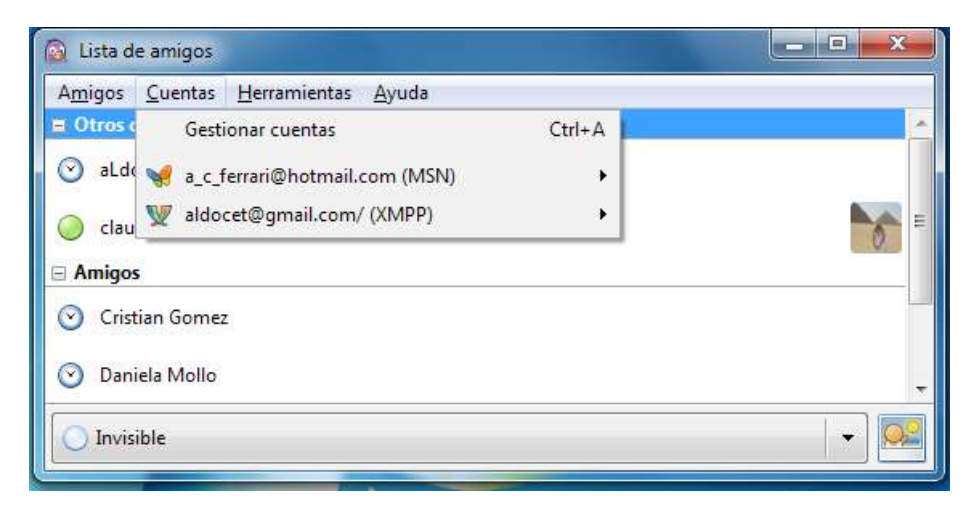

#### **2**. Se desplegará la ventana Cuentas; hacer clic en la opción Añadir.

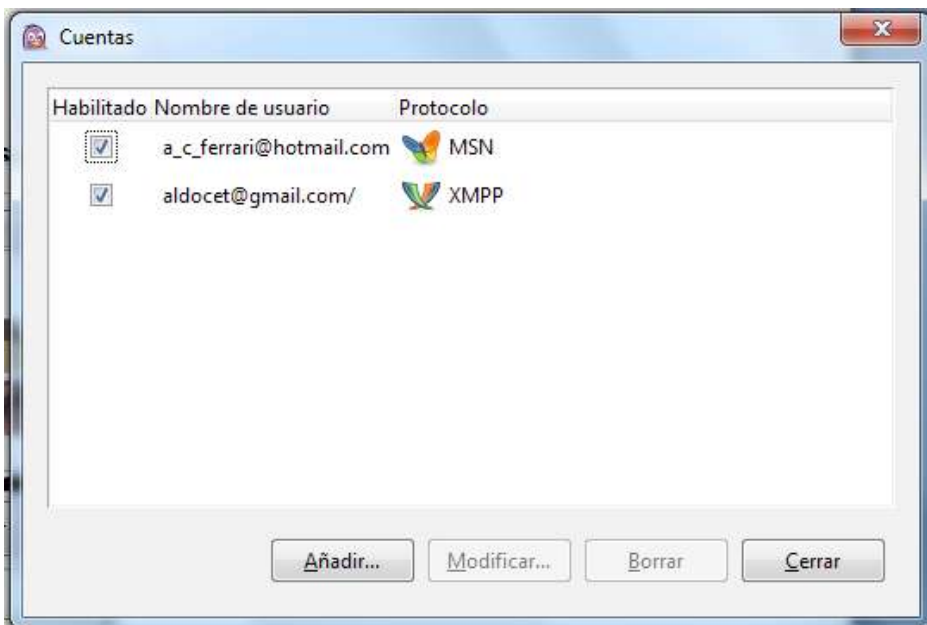

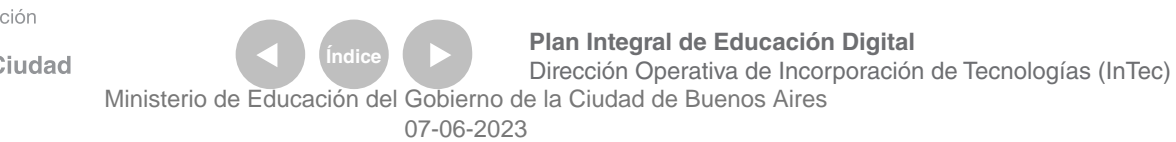

Ministerio de Educación

**Buenos Aires Ciudad** 

**3**. En la ventana **Añadir cuenta** completar los siguientes ítems:

**• Protocolo**: seleccionar el servidor de correo electrónico. (Google Talk, Msn, Yahoo, Facebook)

**• Nombre de usuario**: Según sea el protocolo se deberá introducir el nombre de usuario o la dirección de correo electrónico completa. Por ejemplo en **Google Talk** se debe introducir solo el nombre de usuario, en cambio, en **MSN** se debe introducir la dirección de correo electrónico completa.

**• Contraseña**: es la que corresponde a esa cuenta. Al tildar la opción **Recordar contraseña** se ingresará automáticamente a la cuenta, de lo contrario pedirá las contraseñas para cada una de las cuentas cada vez que se inicie la aplicación.

Las **Opciones de usuario** permiten establecer un apodo local de usuario, un ícono y notiicar si hay un correo entrante, entra otras variantes.

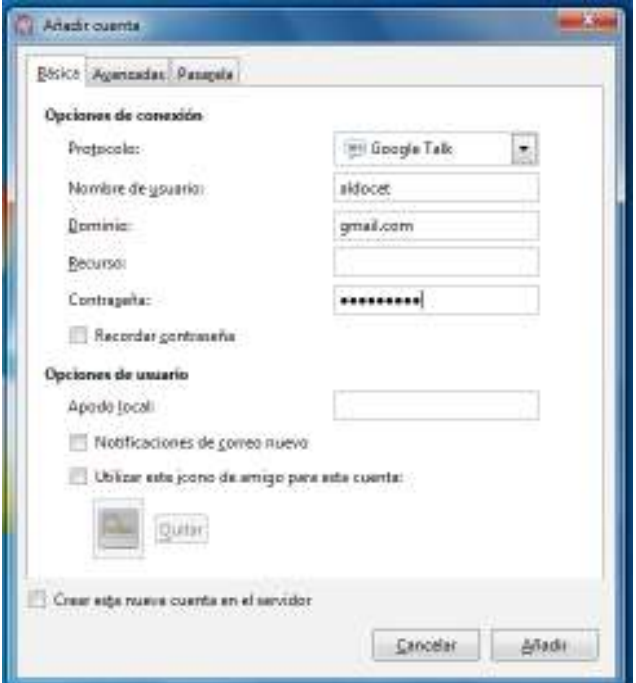

**4**. Presionar en Añadir para inalizar.

Ministerio de Educación

**Buenos Aires Ciudad** 

**Plan Integral de Educación Digital** Dirección Operativa de Incorporación de Tecnologías (InTec) Ministerio de Educación del Gobierno de la Ciudad de Buenos Aires 07-06-2023

#### **Modiicar una cuenta**

**1**. En el menú Cuentas aparecerán todas las cuentas agregadas.

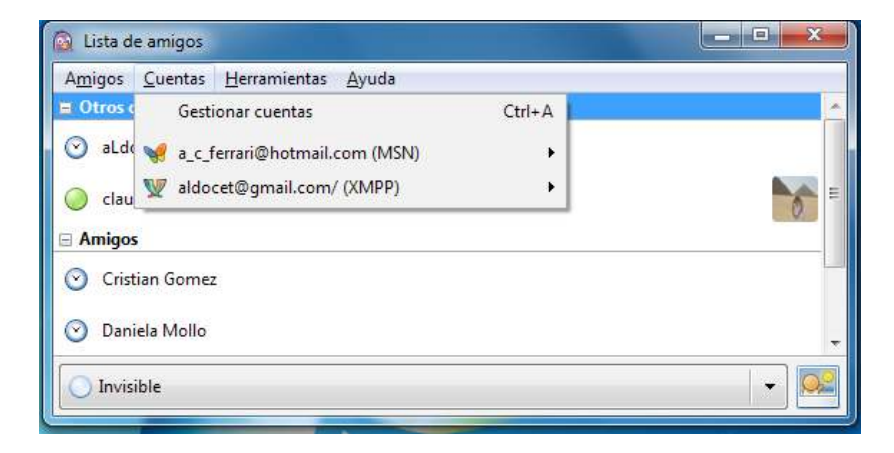

**2**. Seleccionar la cuenta que se quiere modiicar y, en el menú desplegable que aparece, elegir la opción **Editar cuenta**.

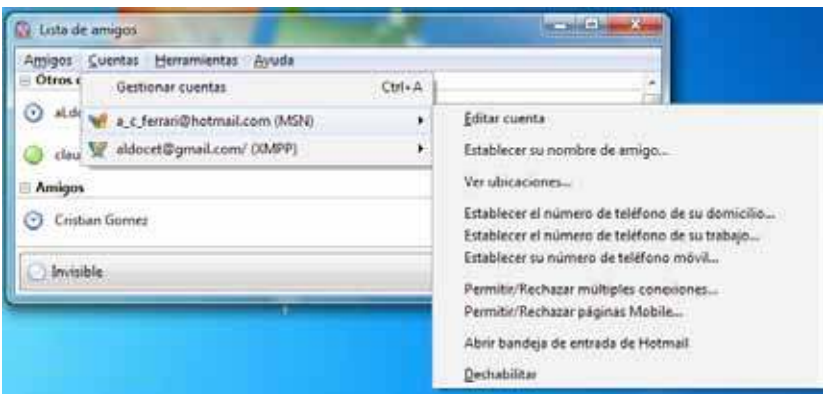

**3**. Aparecerá una ventana con los detalles de la cuenta seleccionada que podrán ser modificados. Proceder de manera similar a cuando se añade una nueva cuenta.

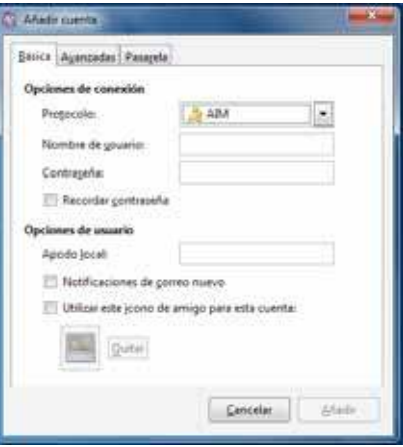

Ministerio de Educación

**Buenos Aires Ciudad** 

**Indice 1996 Plan Integral de Educación Digital** Dirección Operativa de Incorporación de Tecnologías (InTec) Ministerio de Educación del Gobierno de la Ciudad de Buenos Aires

11II

#### **Eliminar una cuenta**

1) En el menú **Cuentas** > **Gestionar cuentas.**

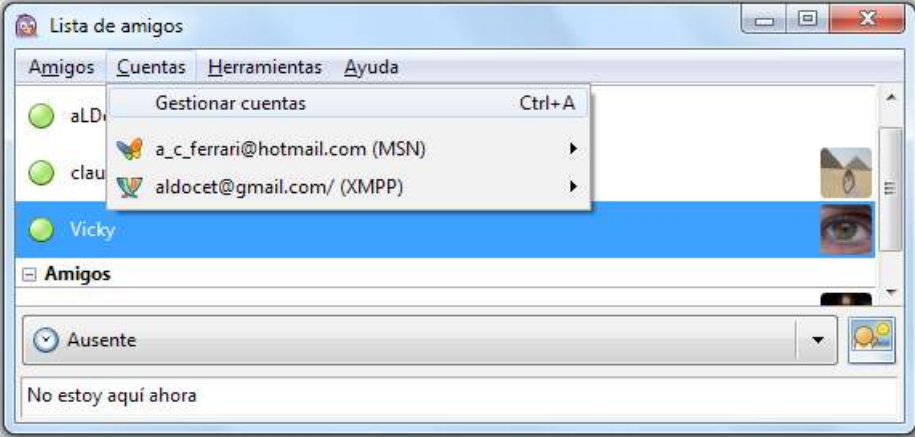

Aparecerán las cuentas agregadas a la aplicación.

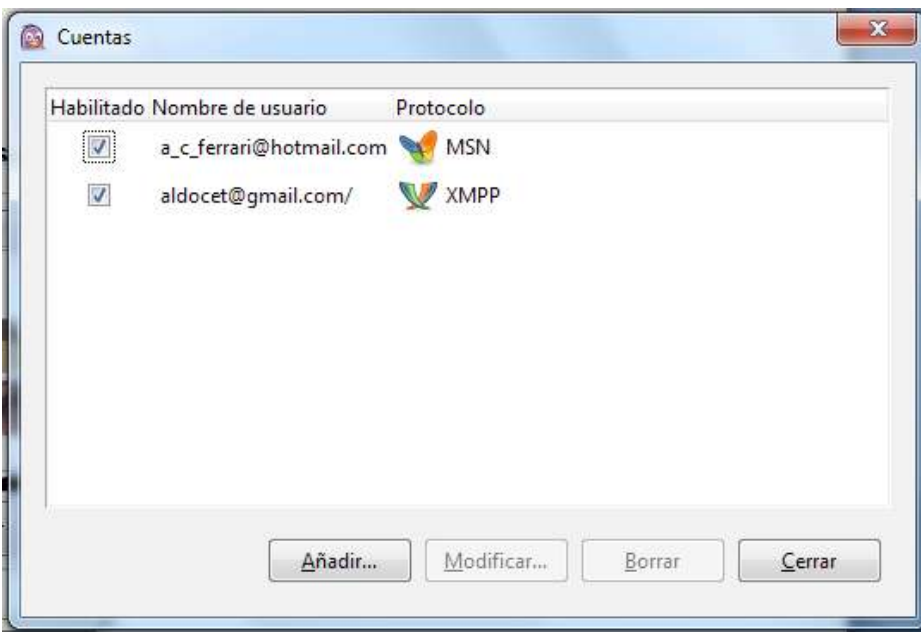

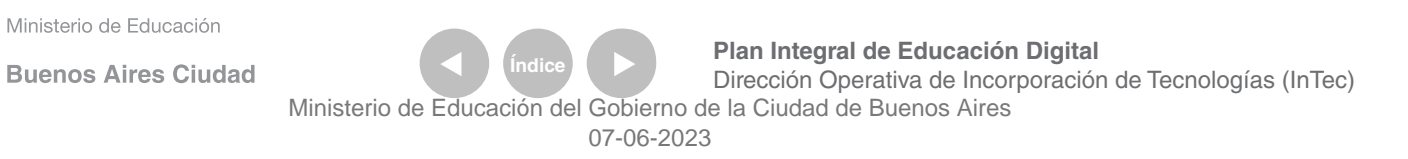

2) Al hacer clic sobre la cuenta a eliminar, los botones de la parte inferior se habilitan (dejan de estar transparentes).

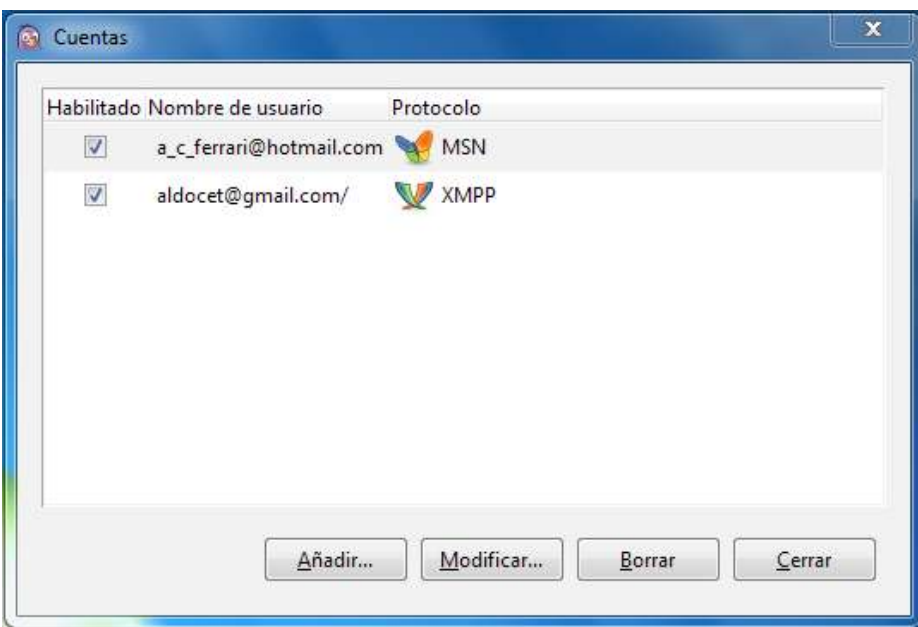

3) Seleccionar el botón Borrar para eliminar la cuenta.

Ministerio de Educación

**Buenos Aires Ciudad** 

**Índice <b>Plan Integral de Educación Digital** Dirección Operativa de Incorporación de Tecnologías (InTec) Ministerio de Educación del Gobierno de la Ciudad de Buenos Aires

#### **Habilitar o deshabilitar una cuenta.**

Se pueden elegir las cuentas disponibles para chatear. Esto se logra habilitando o deshabilitando cada una de ellas. La cuenta deshabilitada no se elimina, sino que no participa del chat hasta tanto no sea habilitada nuevamente. Por ejemplo, se puede chatear sólo con la cuenta de Google Talk y no con la cuenta de Messenger.

#### 1) En el menú **Cuentas > Gestionar cuentas**

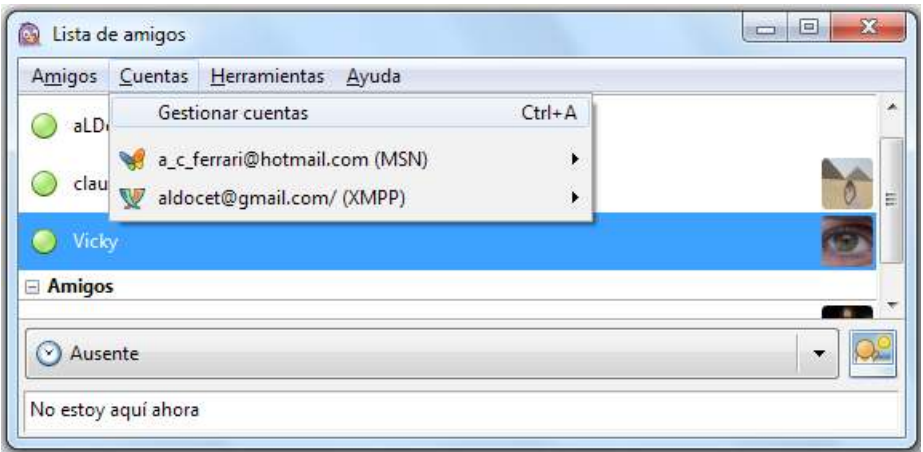

#### Aparecerán las cuentas agregadas.

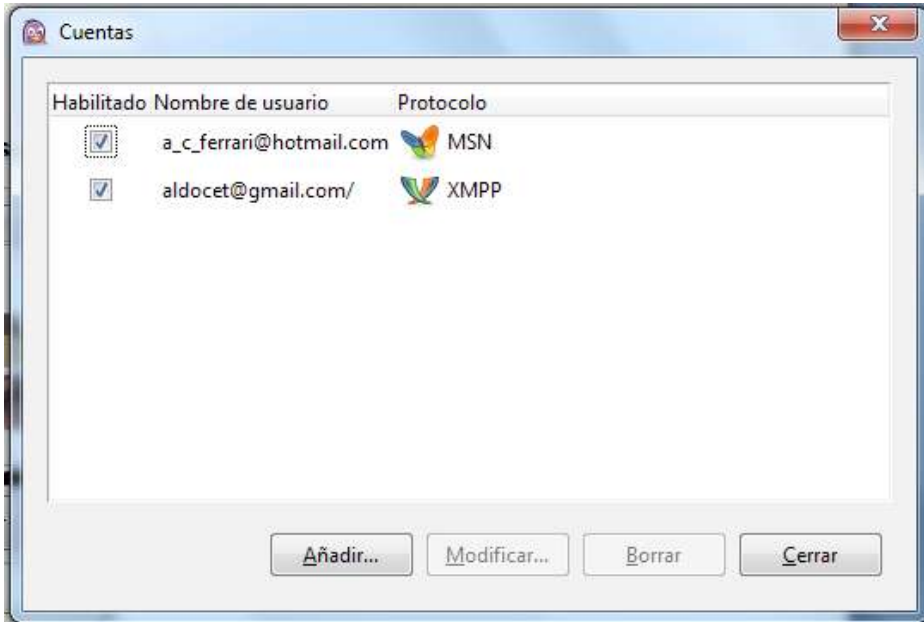

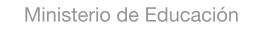

**Buenos Aires Ciudad** 

**Plan Integral de Educación Digital** Dirección Operativa de Incorporación de Tecnologías (InTec) Ministerio de Educación del Gobierno de la Ciudad de Buenos Aires

2) En la columna **Habilitado** aparecen las casillas de veriicación de cada una de las cuentas. Tildar o destildar la cuenta para habilitarla o deshabilitarla respectivamente.

La cuenta habilitada aparece en color, la cuenta deshabilitada aparece en escala de grises.

3) Seleccionar en el botón **Cerrar** de la barra inferior para terminar y guardar los cambios.

De esa forma todos los contactos de la cuenta deshabilitada no aparecerán en la ventana de conversación.

Ministerio de Educación

**Buenos Aires Ciudad** 

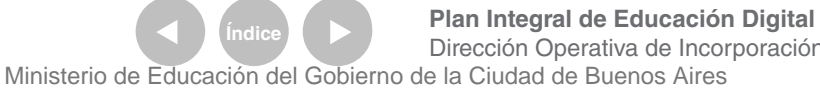

Dirección Operativa de Incorporación de Tecnologías (InTec)

**Paso a paso** Enlaces de interés

> **Guía de usuario en línea** (sitio oficial en inglés) http://developer.pidgin.im/wiki/Using%20Pidgin

**Mensajería instantánea Pidgin** (video tutorial de Molinux 5.0) http://www.youtube.com/watch?v=1YB5DGKUPnk

http://www.pidgin.im/download/

Ministerio de Educación

**Buenos Aires Ciudad** 

**Índice <b>Plan Integral de Educación Digital** Dirección Operativa de Incorporación de Tecnologías (InTec) Ministerio de Educación del Gobierno de la Ciudad de Buenos Aires

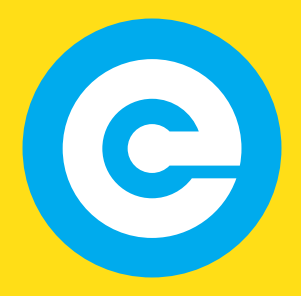

www.educacion.buenosaires.gob.ar

Contacto:

**asistencia.pedagogica.digital@bue.edu.ar**

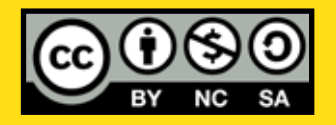

Esta obra se encuentra bajo una Licencia Attribution-NonCommercial-ShareAlike 2.5 Argentina de Creative Commons. Para más información visite http://creativecommons.org/licenses/by-nc-sa/2.5/ar/

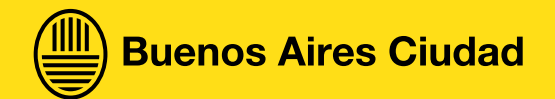

Ministerio de Educación

Ministerio de Educación del Gobierno de la Ciudad de Buenos Aires 07-06-2023